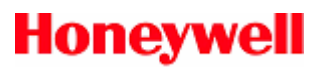

## **LobbyWorks Application Note**

## **POP3 Calendar Integrations**

The following procedure describes the use of the POP3 Log utility to capture the mail settings and MIME formats for the Visitor account. This is especially helpful when troubleshooting LobbyWorks™ – Calendar integrations (Microsoft Exchange® and Lotus Domino®). This tool will test out POP3 connections to the mail server and will test out retrieval of emails from the mail box to ensure that the mailbox is properly set up. In addition, the tool captures the complete email test into a log file for further analysis if needed.

## **Guidelines to use POP3 Test Utility:**

1. Remove mail box settings in LobbyWorks Administrator module, by clearing the Calendar Integration entries of the particular company. You must do this for each company that may be linked to the POP3 mail server. (You may want to record the settings for later use in re-updating the LobbyWorks Administrator module at the end of this test.)

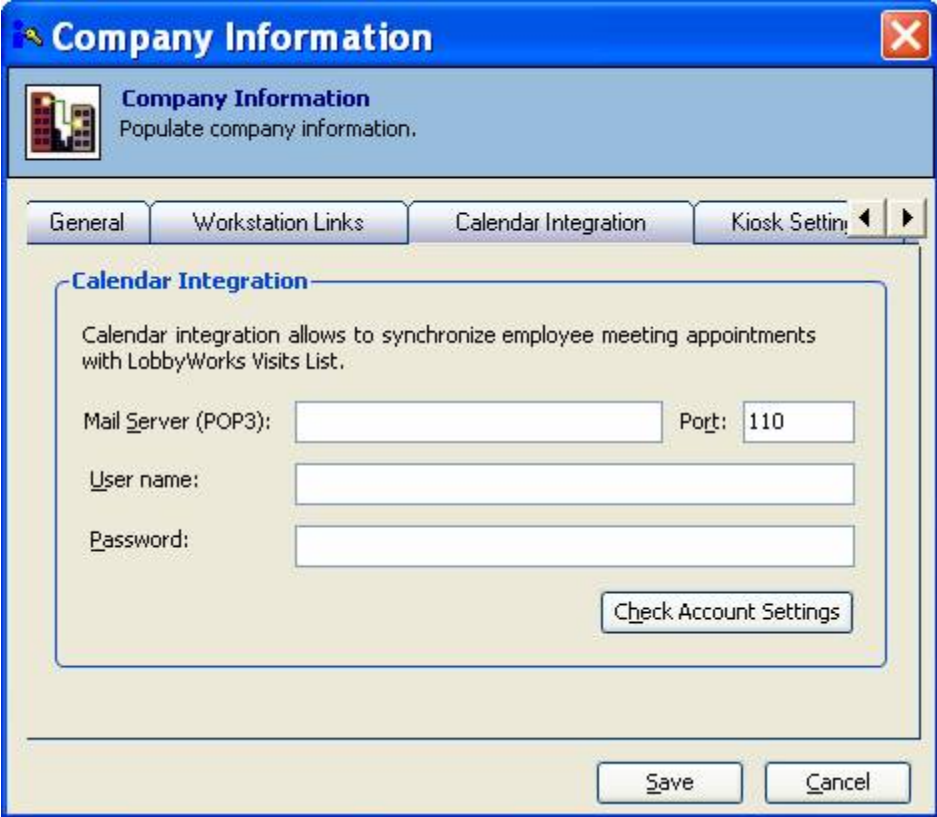

## **LobbyWorks Application Note – POP3 Calendar Integrations**

- 2. Clear all e-mails from visitor mail box. Please keep the Visitor mailbox closed during the test so that it is not possible for other clients to remove the mail before the POP3 test tool is run.
- 3. Create a new folder in C:\Pop3Logs
- 4. Copy the POP3 Tester utility to the folder C:\Pop3Logs
- 5. Mails to be sent to visitor e-mail account
	- A simple e-mail
	- A meeting request
	- A meeting request with the following details in the detailed description field. Visitors: abc abc(abc@test.com) Visitors: xyz xyz(xyz@test.com)

Note: In the next step, the above three emails will be read and logged in text files by the POP3 tester utility at C:\Pop3Logs.

6. Run POP3 Tester utility and enter the server name, user name and password as shown below.

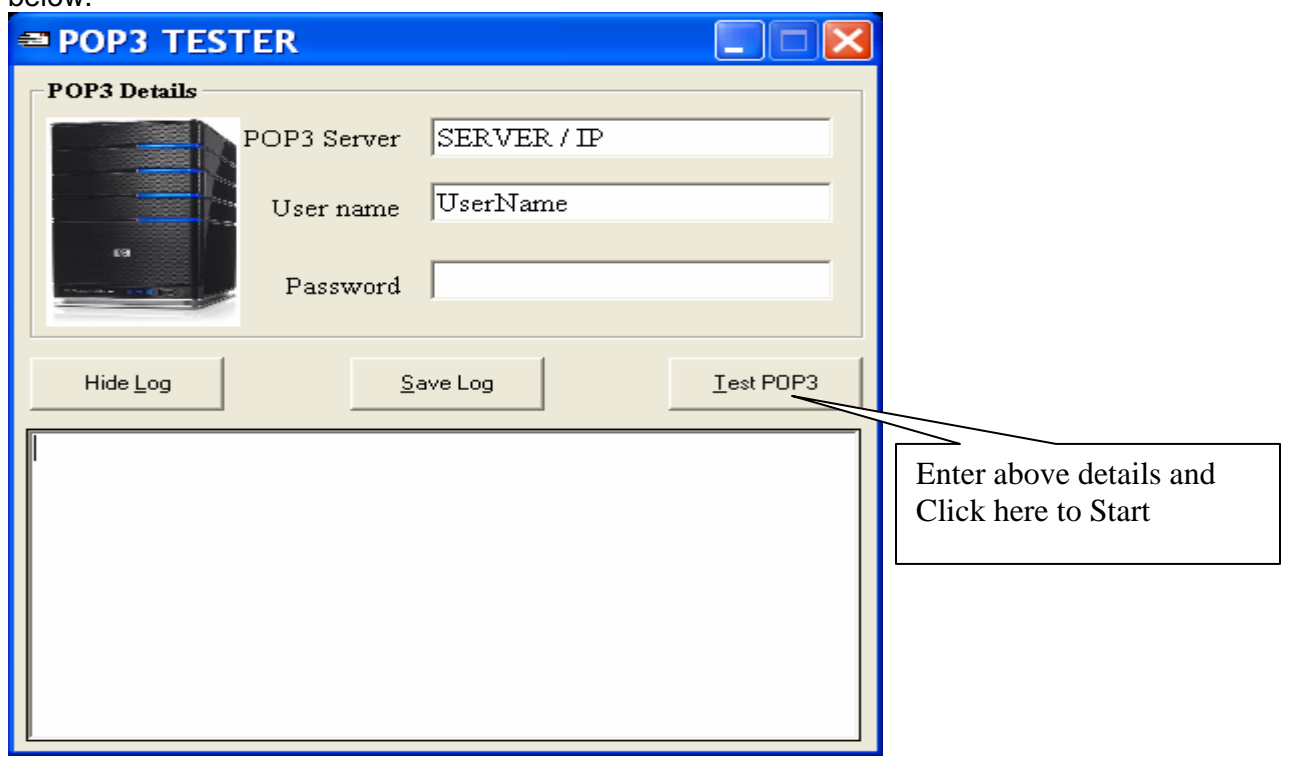

- **7.** Zip up the log files in the C:\Pop3Logs folder. **Do not zip up the POP3 Test tool executable because firewalls will block any transmission of the log files containing executables.**
- 8. Email the zip of log files to your Honeywell tech support person if the POP3 tool works, but LobbyWorks still cannot pull the data from the mailbox when it uses the same settings.
- 9. Re-update the POP3 settings in LobbyWorks Administrator.